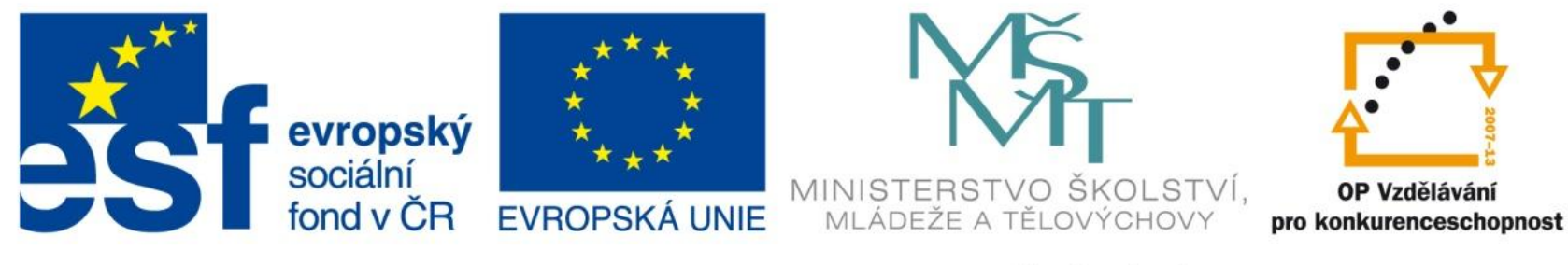

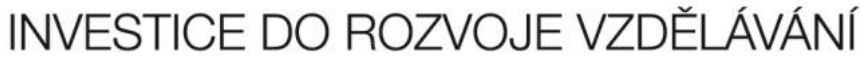

EU – peníze středním školám Didaktický učební materiál

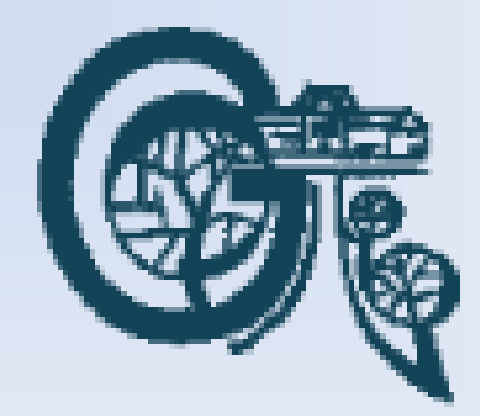

### Anotace

Označení DUMU: VY\_32\_INOVACE\_IT4.06 Předmět: IVT Tematická oblast: Microsoft Office 2007 Autor: Ing. Vladimír Šauer Škola: Gymnázium, Polička, nábřeží Svobody 306 Datum vytvoření: 8.9.2013 Ročník: 2. čtyřletého studia, 6. osmiletého studia Zdroje: archiv autora Popis výukového materiálu: Prezentace slouží k získání základních dovedností při práci s programem MS Excel 2007 – se zaměřením na formátování dat.

- Obsahu buňky lze nastavit různý formát
	- pomocí formátu buňky lze určit, zda Excel napsané znaky v buňce bude považovat za text, číslo, měnu nebo například datum
		- Pomocí panelu **Číslo** z Pásu karet záložka **Domů**
		- Pomocí dialogového okna **Formát buněk**  záložka **Číslo**
	- přímo v buňce Excel zobrazuje hodnotu podle nastaveného formátu. Skutečný obsah buňky ale může být jiný – bývá zobrazen v řádku vzorců

#### Formát pomocí panelu **Číslo** z Pásu karet

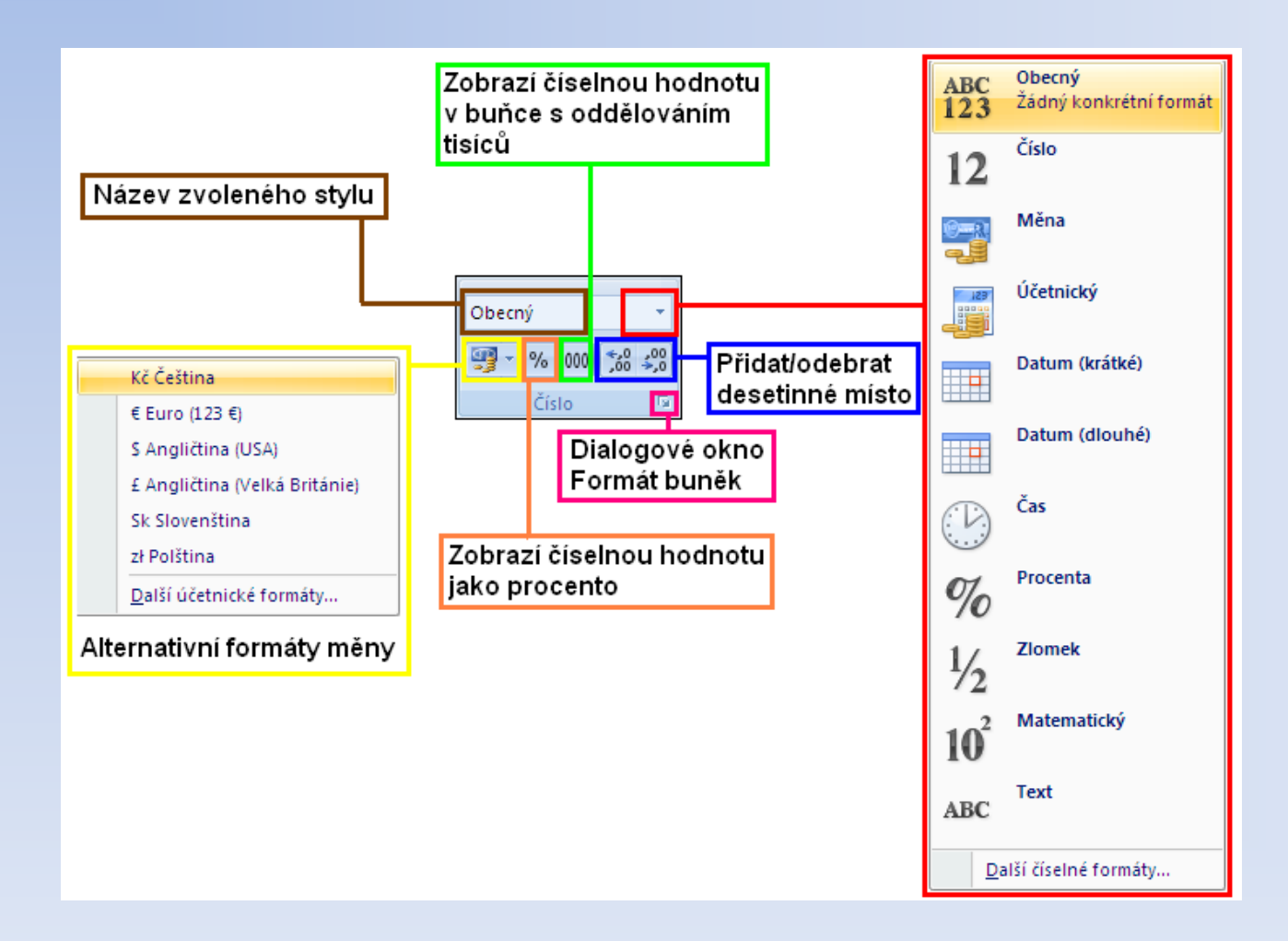

# Formát pomocí dialogového okna **Formát buněk**

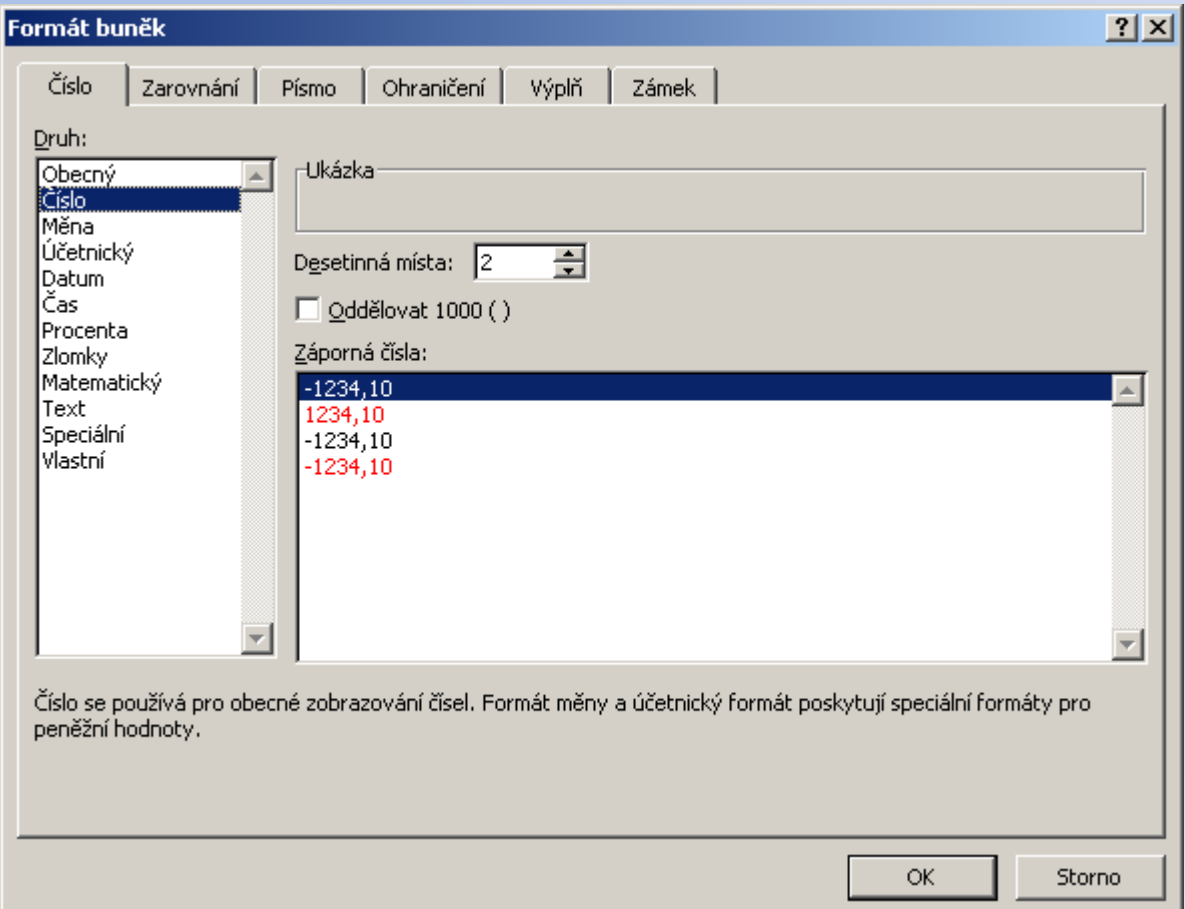

Okno otevřeme pomocí:

- spouštěče dialogových oken skupin Písmo, Zarovnání a Číslo na kartě DOMŮ
- Karta DOMŮ/tlačítko FORMÁT/příkaz Formát buněk
- CTRL+SHIFT+1
- Pravé tlačítko myši na buňce – volba Formát buněk

- nastavuje typ dat způsob jejich zobrazení v buňce
- **Obecný**  základní formát. Excel se snaží sám určit nejvhodnější formát
- **Číslo** číselná data s nastavitelným počtem zobrazených desetinných míst, oddělení tisíců, …
- **Měna** stejné jako číslo a navíc můžeme nastavit symbol měny, který se bude před hodnotou nebo za hodnotou.
- **Datum** způsob, jakým se v buňkách bude zobrazovat datum.
- **Čas** způsob, jakým se v buňkách bude zobrazovat čas
- **Procenta** hodnoty vložné do buněk budou zobrazeny jako procenta (%), možnost nastavit počet desetinných míst
- **Zlomky** umožňuje vkládat do buněk zlomky (př.: 2/5)
- **Matematický** hodnoty vložené do buněk zobrazí jako čísla v exponenciálním tvaru
- **Text** jakákoliv kombinace písmen a čísel
- **Vlastní** umožňuje vytvářet vlastní číselné formáty

- **Obecný**  základní formát, kde se Excel snaží podle možností vyhovět uživateli a s číslem pracuje jako s číslem, s textem jako s textem, s datumem… atd. Pokud nemáme zvláštní nároky, vystačíme s tímto formátem
- **Číslo**  u číselných dat umožňuje nastavit, počet zobrazených desetinných míst, oddělení tisíců a způsob zobrazení záporných čísel. Automaticky se zarovnává vpravo
- **Měna** stejné jako číslo a navíc můžeme nastavit symbol měny, který se bude před hodnotou nebo za hodnotou

- **Datum** způsob, jakým se v buňkách bude zobrazovat datumové údaje
	- U formátu Obecný, se bude datum zobrazovat tak, jak ho napíšeme. U formátu Datum můžeme přesně určit jak se zobrazí
	- Excel může s daty počítat. Datum je uloženo jako pořadové číslo dne od 1. 1. 1990
- **Čas** způsob, jakým se v buňkách bude zobrazovat čas Čas se uchovává jako zlomek dne (interval 0 – 1). Například 12:00 se uloží jako 0,5

- **Matematický**  hodnoty vložené do buněk zobrazí jako čísla v exponenciálním tvaru
- **Procenta** hodnoty vložné do buněk budou zobrazeny jako procenta (%), a zjednoduší se i výpočty s procenty. Je zde možnost nastavit počet desetinných míst
- **Zlomky** umožňuje vkládat do buněk zlomky (př.: 2/5). Údaj zůstane ve tvaru zlomku a Excel ho nebude přepočítávat na desetinné číslo a nebude se ani pokoušet převádět ho na datum

- **Text** jakákoliv kombinace písmen a čísel. Pokud nastavíme na buňky formát Text a pak vložíme do těchto buněk číslo, bude se chovat jako obyčejný text – např. nebudeme moci provádět s těmito čísly žádné výpočty. Text je zarovnán vlevo
- **Vlastní** umožňuje vytvářet vlastní číselné formáty

# Formátování dat - Vlastní

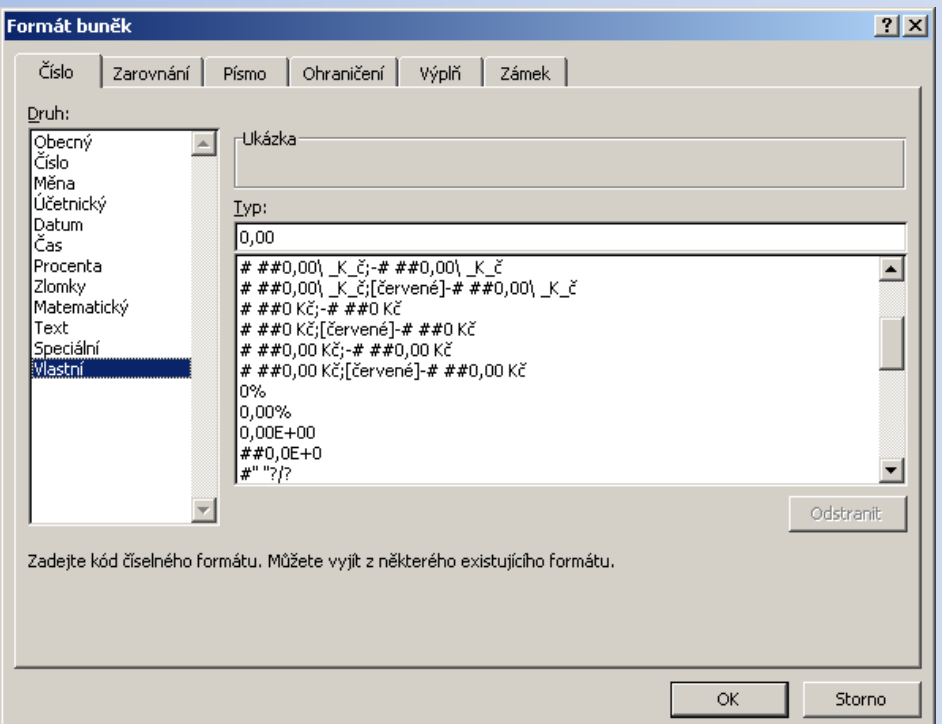

- 0 znamená libovolné číslo
- 0,00 libovolné číslo se dvěma desetinnými místy
- # ##0,0 libovolné číslo s jedním desetinným místem a oddělovačem tisíců
- to co napíšeme do uvozovek za nulu se automaticky zobrazí za číslem (před uvozovkami nesmí být mezera
- …